# Handbuch

# proDNC

**Stand 6.06.2002**

**MCA** 

Hauptstr. 25 D - 82386 HUGLFING Tel: +49(0)8802 - 605 Fax: +49(0)8802 - 377 www.mcamicro.de email: info@mcamicro.de

- **1. Das proDNC, technische Daten**
- **2. Benutzung**
- **3. Einrichtung und Konfiguration**
- **4. Einstellungen Schritt für Schritt**

 **Anhang: Anschlußpläne, Steckerbelegung, Datenkabel**

# **1. Das proDNC**

Das proDNC ist ein universelles und leicht bedienbares DNC Terminal. Es ermöglicht den einfachen und kostengünstigen Anschluß von CNC-Steuerungen mit serieller Schnittstelle an das Ethernet. Damit ist jede CNC-Maschine mit einem zentralen Datenserver verbunden und alle CNC-Maschinen unabhängig vom Hersteller, werden mit der gleichen Bedienoberfläche verwaltet. Die zentrale Funktion, Teileprogramme der CNC zur Verfügung zu stellen, erfolgt mittels menügeführter Tastatur mit Softkeys und Display, oder im Blackbox Modus. Beim Blackbox Modus wird der Datentransfer mittels Dummy Programmen direkt von der Konsole der CNC initiert. Hiermit entfällt eine Bedienung des proDNC. Das proDNC bietet aber noch mehr. Es besteht die Möglichkeit MDI Kontakte der CNC auszuwerten und Veränderungen an ein zentrales Serverprogramm zu melden. Von einem beliebigen Computer im Netz können jederzeit Nachrichten an beliebige proDNC Terminals gesendet werden. Diese Kurznachrichten werden im Display des jeweiligen proDNC angezeigt. Integriert sind weiterhin zwei freiprogrammierbare Ein-/Ausgabe-Terminals für BDE, Materialverwaltung und andere Anwendungen. Damit ist das proDNC für bestehende Verwaltungsprogramme als Terminal zusätzlich verwendbar. Hierbei müssen nicht die einzelnen proDNC Terminals programmiert werden, sondern es wird nur ein spezielles Serverprogramm gestartet. Am Utility-Eingang können serielle Barcodeleser, Scanner, Magnetkartenleser etc. angeschlossen werden. Durch den zentralen Datenbestand auf dem Server ( PC ) ergibt sich eine einfache, elegante und kostengünstige Datenverwaltung, Archivierung und Sicherung. Die gesamte Software ist lauffähig unter Windows 95/98/ME/NT/2000/XP und Linux ( in Vorbereitung ).

# **Technische Daten:**

Metallgehäuse mit Montagewinkeln und Kabelabdeckung: B\*H\*T in mm = 205\*165\*55 Gewicht: ca. 2 Kg; Schutzart: IP54 Stromversorgung: Kaltgerätestecker 117/230 VAC +/-20%, 50/60Hz, 15VA Schnittstelle zur CNC: DB25 Buchse, seriell RS232/V24 und 20mA Stromschleife Datenmonitor: COM (LED grün/rot) Ethernet: 10MBit 10BaseT, RJ45 8Pol twisted pair Ethernet Monitor: LINK (LED rot) 2 \* 40 stelliges, beleuchtetes LCD Display Folientastatur mit 17 Kurzhubtasten, davon 4 Softkeys zur Benutzerführung Ziffernblock für Buchstaben- und Zahleneingabe, Backspace, Enter, Menue-Zurück-Taste DB9 Buchse für 4 galvanisch getrennte, potenzialfreie MDI-Kontakte Western 6Pol Utility-Buchse für: 5/12 VDC zur Versorgung von Adaptern, serielle Schnittstelle 300 - 9600 Bd für Barcodeleser, Scanner, Magnetkartenleser etc.

# **2. Benutzung des proDNC**

#### **Funktion CNC Daten holen und senden**

Der Umgang mit dem proDNC ist sehr einfach. Aus dem Hauptmenü nach drücken des Softkeys **Daten** kann der Benutzer auswählen, ob ein Programm vom Server (PC) zu holen ist, oder ein Programm zum Server gesendet werden soll.

Zum Holen eines Programms vom Server

- Softkey **Holen vom Server** drücken,
- die Programmnummer eingeben (s. unten),
- mittels des Softkeys **Start** die Übertragung beginnen.

Nicht vergessen: CNC vorher auf Empfang stellen!

Um ein Programm zum Speichern, Archivieren oder Bearbeiten zum Server zu senden

- Softkey **Senden zum Server** drücken,
- die Programmnummer eingeben (s. Unten),
- mittels Softkey **Start** betätigen.

Die Anzeige fordert Sie nun auf, die Programmübertragung an der CNC zu starten.

Eingabe der Programmnummer ist sehr einfach:

Softkey **A-Z, 0-9** dient zum Eingabewechsel von Zahlen zu Buchstaben und Zahlen und umgekehrt. Pfeil links Taste löscht die letzte Eingabe, Pfeil nach unten ist die Enter Taste. Softkey **Sonderzeichen** erlaubt die Eingabe eines Zeichens das einer Zifferntaste vergeben wurde. Die Auswahlmöglichkeit wird nach Betätigung der Taste Sonderzeichen in der unteren Zeile des Display angezeigt. Nach Eingabe des Sonderzeichens geht die Tastatur automatisch in den Ziffernmodus zurück!

Bemerkungen:

Im Display erscheint eine Meldung, wenn die Übertragung abgeschlossen ist.

Sollte die ausgefeilte Datenüberwachung einen Übertragungsfehler entdecken, wird dieser im Display angezeigt.

Wird zu lange nach Aufforderung keine Programmnummer eingegeben, oder nicht auf Softkey **Start** gedrückt, bricht das proDNC ab und geht ins Hauptmenü zurück.

Werden beim Sendern zum Server von der CNC keine Daten geschickt, bricht das proDNC mit einer Fehlermeldung ab.

Damit Fehlermeldungen nicht übersehen werden können, müssen diese mit dem Softkey **Quittieren** bestätigt werden.

# **3. Einrichtung und Konfiguration des proDNC**

Die Konfiguration des proDNC ist sehr einfach für Anwender, denen die Funktion von Schnittstellenparametern und IP Adressen bekannt ist.

Für Anwender, die detaillierte Informationen benötigen, wird empfohlen, Punkt 4 des Handbuches zu lesen. Dort sind alle Begriffe Punkt für Punkt in allen Einzelheiten beschrieben.

Aus den Hauptmenü über Softkey **Einstell.** kommt man nach der Eingabe des Passwortes Default 4321, welches mit dem Softkey **OK** bestätigt wird, in das Einstellungsmenü.

Unterpunkt **COM-Port** stellt die Schnittstellenparameter des proDNC zur CNC ein.

- **Flußsteuerung** RTS/CTS oder keine
- **Baudrate** 300 19200 Bd
- **Datenformat** 7G1, 7G2, 7U1, 7U2, 8N1, 8N2, 8G1, 8U1
- **Timeout** in ¼ Sekunden ( z.B. 24 bedeutet 6 Sekunden )

Unterpunkt **Ethernet** stellt die Ethernetparameter des proDNC ein.

- **IP-Adr.** IP Adresse des proDNC
- **Subn.M.** Subnet Maske des Netzes
- Gateway Standart Gateway
- **FTP** Ein/Aus (FTP Konfiguration proDNC mit MCA Konfig.exe)

Unterpunkt **Server** ermöglicht die Auswahl von:

- Haupt S. **Hauptdaten-Server IP**
- **Ersatz S.** Ersatzdaten-Server IP (Option)
- **MDI S.** MDI- Server IP ( Option )

Unterpunkt **Geraet** ermöglicht:

- **Reset** des proDNC
- **Blackbox** Ein/Aus und konfigurieren
- **Selbsttest** COM-Port V24 Test und 20mA Stromschleifentest

#### Hinweise:

Die aktuellen Werte der Einstellungen werden innerhalb des entsprechenden Menüs jeweils oben rechts im Display angezeigt.

Mit der Menü-zurück-Taste (gebogener Pfeil) kann man zu jedem Zeitpunkt zur vorherigen Menü-Ebene zurückkehren, ohne bisherige Einstellungen zu verändern.

Um unvorhergesehene Änderungen zu vermeiden, fragt die Anzeige explizit, ob die Änderung gespeichert werden soll. Auf diese Weise kann gefahrlos im Menü geblättert werden, Einstellungen kontrolliert werden und man kann sich mit dem Menü vertraut machen.

Bei der Eingabe von IP Adressen müssen die durch einen Punkt getrennten Zahlen immer dreistellig sein. Also 192.168.001.024 statt 192.168.1.24 eingeben!

#### **Einstellungen Schritt für Schritt: COM-Port ( Softkeys: Einstell.->Passwort->COM-Port )**

( Default Passwort: 4321 )

Der Softkey **COM-Port** stellt die Schnittstellenparameter des proDNC zur CNC ein. **Flußsteuerung**: **RTS/CTS** bedeutet eine Datenflußkontrolle mittels der Leitungen RTS und CTS im Datenkabel. RTS ist immer ein Ausgangssignal, CTS immer ein Eingangssignal, d.h. Stift RTS am DB25 Stecker der CNC (meistens Stift 4) führt zum CTS Eingang des proDNC (Stift 5) DB25. Die Leitung hat folgende Funktion: Wenn das proDNC Daten an die Steuerung sendet, kann die CNC den Datenfluß über diese Leitung anhalten. Die zweite Leitung führt von CTS am DB25 Stecker der CNC (meistens Stift 5) zum RTS Ausgang des proDNC (Stift 4). Diesmal kann das proDNC den Datenfluß der Steuerung zum proDNC anhalten. Das leitungsgesteuerte Protokoll funktioniert nur, wenn beide Teilnehmer (CNC und proDNC) auf diesen Modus eingestellt sind und die beiden Steuerleitungen im Datenkabel vorhanden sind! Wird der RTS/CTS Modus nicht verwandt, ist es angebracht, auf der CNC Seite im Stecker eine Brücke von RTS nach CTS zu machen (bei DB25 meistens Stift 4 nach 5).

**Keine:** Beide Geräte müssen in der Lage sein, Daten in jeder Übertragungsgeschwindigkeit ohne Kontrolle aufzunehmen. Dieser Modus ist nur bei 20mA Stromschleifen-Übertragung einzustellen und nur dann, wenn die CNC das X-On/X-Off Protokoll nicht unterstützt.

**Datenformat**: beide Seiten müssen auf das gleiche Datenformat eingestellt sein. **G** bedeutet Übertragung mit **gerader** Parität, **U** bedeutet Übertragung mit **ungerader** Parität. Bei **N** wird **ohne** Parität übertragen. Die meisten CNCs arbeiten mit gerader Parität. 7G2 z.B. hat folgende Bedeutung: Jedes übertragene Zeichen besteht aus 7 Informationsbits, 1 Paritätsbit und 2 Stopbits. Ist die Quersumme der Einsen der 7 Datenbits eine gerade Zahl, wird eine 0 als Paritätsbit übertragen. Ist die Quersumme der Einsen der 7 Datenbits ungerade wird eine 1 als Paritätsbit übertragen. Bei 7G1 besteht ein Zeichen immer aus folgenden Bits: 1 Startbit (immer 0), 1 Paritätsbit (0 oder 1), 7 Datenbits (Folge von 0 und 1) und einem Stopbit (immer 1), d.h. bei 7G1 Datenformat besteht ein Zeichen aus 10 Bits, d.h.10 Zeitabschnitten.

**Baudrate:** am proDNC ist die Baudrate auszuwählen, die bei der CNC eingestellt ist. 300 Bd heißt auch 300 Bits pro Sekunde. Bei einem Datenformat von 7G1 gleich 10 Bits pro Zeichen werden 300:10 = 30 Zeichen pro Sekunde übertragen. Bei 19200 Bd werden dann 1920 Zeichen pro Sekunde bei 7G1 übertragen.

**Timeout:** von 24 (in ¼ sek.) bedeutet, wenn die CNC für 24:4 = 6 Sekunden keine Daten an das proDNC schickt, wird die Übertragung als beendet angesehen und das proDNC schließt den Datenempfang ab.

# **Einstellungen Schritt für Schritt: ETHERNET und SERVER**

**( Softkeys: Einstell.->Passwort->Ethernet )**

( Default Passwort: 4321 )

**IP-Adr.:** IP Adresse der Box (default Einstellung:192.168.32.254). Unter dieser Adresse wird das proDNC über das Netz angesprochen. Bei mehreren Boxen wird empfohlen folgende Einstellungen vorzunehmen: Box  $1 = CNC1 = 192.168.032.001$ Box  $2 = CNC2 = 192.168.032.002$  usw.

**Subn.M.:** (default: 255.255.255.0) Diese Einstellung darf nur von versierten Benutzern verstellt werden.

**Gateway:** (default: 0.0.0.0) Diese Einstellung wird nur in Sonderfällen benutzt und sollte belassen werden.

**FTP:** (default: EIN) FTP wird zum Laden von Firmware und Konfiguration über das Netz benutzt. PC Programm **MCA Konfig.exe** kann nur benutzt werden, wenn bei dem betreffenden proDNC **FTP** auf **EIN** gesetzt ist! ( Softkeys: Einstell.->Passwort->Ethernet->FTP->EIN ) Alle Programme für proDNC und PC (Server) sind in der neuesten Version als selbst entpackende ZIP Dateien im Internet unter **www.mcamicro.de** abrufbar!

**Einstellungen: SERVER: ( Einstell.->Passwort->Server )**

**Haupt S. :** ( default: 192.168.32.101 )

IP Adresse des Hauptservers (PC) auf welchem das Programm MCA Server.exe installiert ist. Das Programm MCA Server.exe wird zum Holen und Rücksenden von CNC Teileprogrammen benutzt.

**Ersatz S. :** ( default: 192.168.32.102 ) ( Option ).

IP Adresse des Ersatz PC's im Netz, auf welchem das Programm MCA Server.exe nochmals installiert wird. Bei Ausfall de Hauptservers und Vorhandensein eines Ersatzservers erhält der Benutzer per Dialog die Möglichkeit den Ersatzserver zu verwenden.

**MDI S. :** ( default: 192.168.32.101 ) ( Option ).

IP Adresse des Rechners im Netz auf welchem das Programm MCA MDI.exe läuft. Das Programm MCA MDI.exe dient zur Auswertung und Protokollierung von CNC Zuständen, die mittels potenzialfreier Eingänge am proDNC angeschlossen werden. ( z.B. M30 Stückzähler, NOT-AUS etc. ). Das proDNC erlaubt die Auswertung von vier Zuständen ( s. Verkabelung MDI - Ethernet in diesem Handbuch ).

Wichtig! Es muß sichergestellt sein, daß die Funktion MDI Auswertung angeschaltet ist. Dazu PC Programm MCAconfig.exe starten, IP Adresse des proDNC eingeben und auslesen. Wert 2 "MDI Kontakte" muß angeklickt sein! Wenn nicht, dann Wert 2 anklicken und proDNC laden!

#### **4. Einstellungen Schritt für Schritt: Gerät ( Softkeys: Einstell.->Passwort->Geraet ).** ( Default Passwort: 4321 )

**Reset:** Softkey Reset dient zur Initialisierung des proDNC. Werden z.B über das Programm MCAkonfig.exe Einstellungen im proDNC verändert, werden diese erst nach einem Reset übernommen. Ein Reset des proDNC erfolgt auch nach jedem Einschalten.

**Blackbox:** Ermöglicht das ein- und ausschalten des Blackboxmodus und die dazu nötigen Einstellungen direkt am proDNC. Das PC Programm MCA Konfig.exe ermöglicht ebenfalls die komplette Einstellung des Blackbox Modus bequem über das Ethernet. Es ist zu beachten, daß das Programm MCA Konfig.exe nur benutzt werden kann, wenn vorher die FTP Funktion an dem betreffenden proDNC auf EIN gestellt ist! ( Softkeys:Einstell.->Passwort->Ethernet->FTP->EIN )

Erklärungen zum Blackbox Modus:

Wird der Blackbox Modus benutzt, entfällt die Bedienung des proDNC. Die Box kann damit im Schaltschrank installiert werden. Das Holen und Abspeichern von Teileprogrammen wird an der Konsole der CNC bewerkstelligt. Die Defaulteinstellungen am proDNC sind:

1. Holen eines Teileprogramms vom Server: (\*Programmnummer)

2. Speichern eines Teileprogramms im Server: (-Programmnummer)

3. Nachsenden eines Teileprogramm zum Server: (+Programmnummer)

Zu 1. Ein kurzes Dummy-Programm mit Inhalt (\*1244) wird zum proDNC gesendet und anschließend die CNC auf Empfang gestellt. Der Kommentarzeile (\*1244) bedeutet, hole Programm 1244 vom Server.

Zu 2. Wird innerhalb eines Teileprogramms die Kommentarzeile (-1244) gesetzt und das Teileprogramm zum proDNC gesendet, erfolgt eine automatische Abspeicherung im Server als Programm Nummer 1244.

Zu 3. Die Kommentarzeile (+1244) wird über die serielle Schnittstelle zum proDNC geschickt. Das nachfolgende Teileprogramm xyz, welches ebenfalls über die Schnittstelle zum proDNC geht, wird als Programm 1244 im Server archiviert.

# **Selbsttest:**

Mittels Teststeckern die auf den COM-Port des proDNC aufgesteckt werden, kann die V24 Schnittstelle und die 20mA Stromschleife des proDNC getestet werden. (s. dazu Steckerbeschreibung **Schnittstellen Teststecker proDNC** in diesem Handbuch).

# **Programmbeschreibung: MCA Server.exe (Version 1.6)**

Version 1.6 ersetzt alle älteren Serverprogramm-Versionen und ist damit für alle CNC Steuerungen geeignet.

Programm MCA Server dient zum holen, abspeichern und verwalten von CNC Teileprogrammen im Server. Das Programm läuft unter Windows 95/98/ME/NT/2000.

Wird das Programm gestartet, dient das Fenster zur Überwachung des laufenden Datenverkehrs auf dem Netz zwischen proDNC Terminals und dem Datenserver.

#### Einstellungen: Taste **Verzeichnisse**

Werden keine Verzeichnisse vorgegeben gilt default, d.h. alle proDNC holen und speichern Teileprogramme im gleichen Verzeichnis, in dem das Programm MCA Server läuft. Wird eine Datenverwaltung gewünscht, müssen einmalig den proDNC's Verzeichnisse zugeortnet werden wie folgt.

z.B. Die über **NEU** eingegebenen Eintragungen bedeuten:

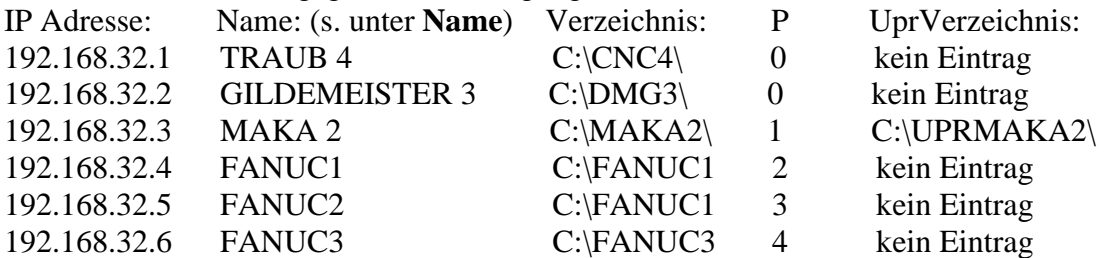

Note: der letzte Backslash (\) bei Verzeichnis und UprVerzeichnis ist optional und kann wegelassen werden! Eingabe: C:\MAKA2\ oder C:\MAKA2 möglich!

proDNC mit IP 192.168.32.1 an CNC TRAUB 4 holt und speichert Teileprogramme im Verzeichnis C:\CNC4 usw.

Sollte es nötig sein, trotz obiger Vorgabe ein Teileprogram aus einem Unterverzeichnis zum eingetragenen Verzeichnis zu holen oder abzuspeichern, kann dies direkt am proDNC ohne Änderungen am Server erfolgen. Z.B. Softkey: **Holen vom Server**

Eingabe: \CNC12\1147 Blackbox modus: (\*\CNC12\1147)

Softkey: **Start**

ProDNC mit IP 192.168.32.1 holt das Teileprogramm 1147 nun aus dem Unterverzeichnis CNC12 von CNC4 und nicht wie vorgegeben aus CNC4!

( entspricht: C:\CNC4\CNC12\1147 ) Achtung: Lade/Speichermodus muß **"Normal"** sein!

Das Serverprogramm unterstützt momentan folgende Parser-Modi:  $(P = 0 - 4)$ .

**P = 0:** Beim Holen von Programmen erfolgen keine Veränderungen. UprVerzeichnis: kein Eintrag!

**P = 1:** Exclusiv für Steuerungen der Fa. Max Mayer (MAKA)!

Softkey: **Holen vom Server** Eingabe: \*P4711 Softkey: **Start**

Blackbox-Modus Eingabe: (\*\*P4711).

Eingabe \* bedeutet: Beim Holen des Hauptprogramms P4711 vom Server wird dieses nach Unterprogrammaufrufen untersucht. Werden Upr-Aufrufe gefunden, dann werden diese automatisch nach dem Hauptprogramm in die Steuerung geladen.

Beispiel: proDNC mit IP:192.168.32.3 Name: MAKA2: Hauptprogramm P4711 befindet sich im Verzeichnis C:\MAKA2; Alle Unterprogramme zu P4711 müssen im Verzeichnis C:\UPRMAKA2 abgelegt sein. Wird ein Unterprogramm nicht gefunden erfolgt Abbruch mit Fehlermeldung ohne Programmübertragung. Hauptprogramm und Unterprogramme können auch im gleichen Verzeichnis liegen. Dann gilt: Eintrag Verzeichnis und UprVerzeichnis muß gleich sein! Hat ein Hauptprogramm keine Unterprogramm-Aufrufe wird mit Eingabe \*P4712 nur das Hauptprogramm ohne Fehlermeldung geholt. Wichtig: Alle Unterprogramme **müssen** mit vorgestelltem P anfangen! ( z.B. P123, P4711 etc. ).

**P = 2:** Nullfilter: Beim Holen von Programmen werden alle NUL-Zeichen (00) vor, im und nach dem Programm beim Senden zur CNC entfernt! UprVerzeichnis kein Eintrag.

# **P = 3: Für Fanuc Steuerungen:**

Alle Zeichen in einem Programm, die dem **Programmendezeichen %** folgen, werden nicht an die Steuerung übertragen! UprVerzeichnis kein Eintrag.

# **(Modus P=3 wird für Fanuc empfohlen).**

# **P = 4: Für Fanuc Steuerungen:**

Alle Zeichen im einem Programm, die vor dem **Programmanfangszeichen %** und nach dem **Programmendezeichen %** vorhanden sind, werden nicht zur CNC übertragen! UprVerzeichnis kein Eintrag.

# **P = 5: Für AMADA Steuerungen:**

Alle NC-Programme von der AMADA Steuerung werden im ISO Code (ASCII) im Server abgelegt. Alle vom Server angeforderten Programme werden beim Übertragen zur AMADA Steuerung in den EIA Code umgewandelt.

Das proDNC bietet zur Programmverwaltung zwei Speichermodi: **Normal** und **Backload**

Beschreibung Einstellung: **Lade/Speichermodus "Normal**"

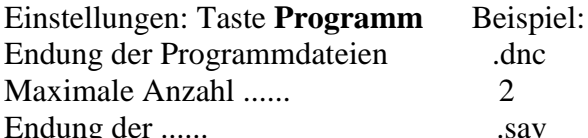

Alle Dateien müssen im Server-Verzeichnis die Erweiterung .dnc haben. ( zum besseren Verständnis: Eingabe am proDNC Holen>4711>Start bedeutet: Hole das CNC Programm 4711.dnc! ). Beim ersten Rückspeichern bekommt das Programm die Erweiterung 4711.001, zweite Rückspeicherung 4711.002 und jede weitere Rückspeicherung die Erweiterung 4711.sav, d.h. es wird nun laufend überschrieben! Das Urprogramm 4711.dnc wird nie verändert! Eine Verwaltung der CNC Programme 4711.dnc, 4711.001, 4711.002 kann nun durch löschen, umbenennen mit dem Explorer erfolgen!

Beispiel: Endung der Programmdateien .dnc Maximale Anzahl ..... 0 Endung der ...... .dnc Rückgespeicherte Programme mit Erweiterung .dnc werden grundsätzlich überschrieben!!!!!

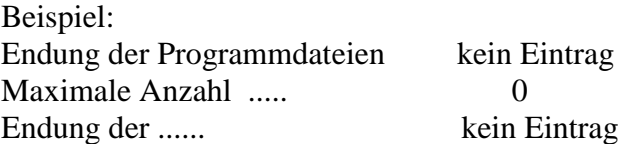

d.h. Es wird keine Erweiterung benutzt (1147, P1234, %33) und es wird beim Rückspeichern grundsätzlich überschrieben!!!!! ( Achtung gefährlich! )

Endung der Programmdateien kann frei vergeben werden dnc, txt, kein Eintrag etc. Maximale Anzahl .... 999

Endung der .... kann frei vergeben werden sav, neu, kein Eintrag etc.

Beschreibung Einstellung: **Lade/Speichermodus "Backload"**

Einstellungen: Taste **Programm** Beispiel

Endung der Programmdateien: ... .dnc Maximale Anzahl ...... 2 Endung der ....... .sav

Alle CNC Programme müssen im Server-Verzeichnis die Erweiterung .dnc haben. Das Programm xxx.dnc wird beim Rückspeichern überschrieben. Das Urprogramm erhält die Erweiterung xxx.001. Wird das Programm nun wieder geholt, verändert und rückgespeichert, erhält es wieder die Erweiterung xxx.dnc. Das vorherige Programm hat nun die Erweiterung xxx.002 und das Urprogramm die Erweiterung xxx.001. Beim weitern Rückspeichern hat das Urprogramm die Erweiterung xxx.sav und wird von nun an immer überschrieben!

Einstellung**:** Taste **Name**:

Jeder IP kann ein Name zugewiesen werden. In den Programmen MCAremote, MCAmessage und MCAkonfig kann nun die IP des proDNC durch den zugeortneten Namen einfach ausgewählt werden.

Taste **Neu**: Neuen Eintrag eingeben und mit OK bestätigen

Taste **Ändern**: Eintrag anklicken, ändern und mit OK bestätigen

Taste **Löschen**: Eintrag anklicken, Taste Löschen

#### Einstellung: Taste **Farbe**

Die Farbgestaltung des Fensters kann verändert werden. Es gibt drei Möglichkeiten:

1. Schlüssel-Farbe (grün)

- 2. Windows-Farbe (grau)
- 3. Eigene Farben

#### **Allgemein: Blackbox Modus.**

Im Blackbox Modus wird das proDNC über Kommandozeilen von der Konsole der CNC bedient. Das proDNC kann dazu im Schaltschrank der CNC eingebaut werden. Die Defaulteinstellungen der Kommandozeichen sind: ( = Befehlsanfang, \* = Holen vom Server,  $-$  = Senden zum Server,  $+$  = Nachsenden,  $)$  = Befehlsende. Diese Werte sind im Programm MCAKonfig.exe ( Wert 20,21,22,23,24 ) frei konfigurierbar. Wird z.B. die Kommandozeile (\*1147) über die serielle Schnittstelle an das angeschlossene proDNC geschickt, entspricht dies der manuellen Eingabe: **Holen vom Server,** Eingabe **1147, Start.** Darauf wird die CNC in den Empfangsmodus gebracht und das angeforderte Programm 1147 wird über die serielle Schnittstelle in die CNC geladen. Sollte die CNC über einen Autoempfangsmodus verfügen, muß nicht mehr von Senden auf Empfang umgeschaltet werden. Wird innerhalb eines CNC Programms die Kommentarzeile (-1147) eingefügt, bedeutet dies, daß beim Senden dieses Programms über die serielle Schnittstelle an das proDNC das CNC Programm automatisch unter dem Namen 1147 im Server abgelegt wird.

Es wird empfohlen, den Blackbox Modus generell über das Programm MCAKonfig**.**exe einzuschalten ( Wert 3), auch wenn das proDNC nur manuell betrieben wird.

Es ergeben sich dann folgende Vorteile:

Wird bei jedem CNC-Programm die Kommentarzeile z.B. (-1147) eingefügt**,** bedeutet dies, daß beim Rückspeichern das proDNC nicht mehr bedient werden muß. Es muß dann beim Rückspeichern zum Server nur die Konsole der CNC bedient werden! Das Holen der Programme kann weiterhin im Bedienermodus erfolgen. Als Lade/Speichermodus kann **"Normal"** oder **"Backload"** benutzt werden.

Ein weiterer Vorteil ergibt sich ebenfalls: Wird gewünscht, daß rückgespeicherte Programme grundsätzlich in einem Unterverzeichnis zum eingetragenen Verzeichnis abgespeichert werden sollen, wird dies ebenfalls durch folgende Kommentarzeile erreicht z.B. (- \CNC12\1147)

Beispiel: proDNC mit IP 192.168.32.1 TRAUB4 holt Programme im Bedienermodus aus dem angegebenen Verzeichnis C:\CNC4. Beim Rückspeichern mit Kommentarzeile (- \CNC12\1147) im CNC Programm wird das Programm 1147 im Unterverzeichnis CNC12 abgelegt.

Geholt wird 1147 aus C:\CNC4, abgelegt wird in C:\CNC4\CNC12. Wichtig: in dieser Funktion ist ist als Lade/Speichermodus nur **"Normal"** erlaubt! Das Unterverzeichnis muß vor Benutzung angelegt werden.

# **Allgemein: Verwaltung von CNC Programmen**.

In den meisten Fällen sind CNC Programme in den Verzeichnissen des PC ohne Erweiterung abgelegt oder die Programme sind in Form von Disketten archiviert. Im DOS-Mode lassen sich alle Programme in einem Verzeichniss auf einfache Weise mit einer Erweiterung versehen.

Beispiel: Name des Verzeichnisses: CNC, alle Programme haben keine Erweiterung.

Wechsel in den DOS-Mode durch folgende Eingabe unter Windows:

Start > Programme > MS-DOS-Eingabeaufforderung oder:

Start > Ausführen > Eingabe "cmd" und mit OK bestätigen.

Das DOS-Fenster wird geöffnet.

1. Wechsel in das Verzeichnis CNC mit folgender Eingabe: **cd\CNC**

2. Umbenennen aller Programme ohne Erweiterung in die Erweiterung .dnc wie folgt: Eingabe über die Tastatur: **ren** Zwischenraum **\*.** Zwischenraum **\*.dnc** Alle Programme im Verzeichnis CNC haben nun die Erweiterung .dnc Umbenennen aller Programme mit der Erweiterung .dnc in die Erweiterung .abc: Eingabe über die Tastatur: **ren** Zwischenraum **\*.dnc** Zwischenraum **\*.abc** Alle CNC Programme haben nun die Erweiterung .abc

#### **Allgemein: Installation Vernetzungssystem proDNC.**

Nach der Installation des Systems ( Montage des proDNC an der CNC, Anschluss Datenkabel zur CNC, Anschluss Netzwerkkablel ) müssen wenigstens folgende Einstellungen an jedem proDNC vorgenommen werden, um das System hochzufahren: Über das Menü EINSTELL. -> SERVER -> HAUPTSERVER muß die IP-Adresse des Hauptservers eingegeben werden. Bei einem Standalone System kann der vorgegebene Default-Wert übernommen werden. Wird das System in eine bestehende Vernetzung eingebunden, ist es ratsam, die Verteilung sämtlicher IP-Adressen dem System-Administrator zu überlassen. Über das Menü EINSTELL: -> ETHERNET -> IP-ADR wird jedem proDNC eine eigene IP-Adresse gegeben. Die Default-Werte SUBN.M und GATEWAY können bei einem Standalone System belassen werden. Beim Einbinden in ein bestehendes System erfolgt die Vorgabe durch den System-Administrator. FTP (default EIN) soll belassen werden! Alle weiteren Einstellungen ( Comport, Blackbox, MDI etc.) können nun an jedem proDNC eingestellt werden. Der einfachere Weg ist, das Programm MCAkonfig.exe am Server zu starten um von dort alle proDNC bequem zu konfigurieren.

**Wichtig:** Nach der Konfiguration eines proDNC muß am Gerät ein RESET zur Übernahme der neuen Eistellungen ausgeführt werden!

Vorher ist es ratsam das Programm MCAserver.exe zu starten. Über Taste **Namen** werden die IP-Adressen der proDNC im System eingetragen und ein sinnvoller Name dazu vergeben. Sämtliche Aufrufe und Einstellungen erfolgen nun per Name. Über Taste **Programm** wird der globale Lade-/Speichermodus des Systems vergeben. Über Taste **Verzeichnisse** werden Parser Modi und Verzeichnisse einmalig eingestellt.

# **Programmbeschreibung: MCA MDI.exe Vers. 1.6** ( für Windows 95/98/ME/NT/2000 )

Das PC Programm MCA MDI.exe dient zur Auswertung von CNC Maschinenzuständen, die durch Öffnen oder Schließen von potenzialfreien Kontakten an der CNC erfolgen und dem proDNC signalisiert werden. Am proDNC befindet sich eine DB9 Buchse, die max. 4 Kontakte auswerten kann. Kontakte 1 - 3 protokollieren ein Schließen und Öffnen der Kontakte, Kontakt 4 muß ein schließender Kontakt sein, der haupsächlich als Stückzähler eingesetzt wird. Events aller am Netz befindlichen proDNC Terminals werden in eine zentrale Textdatei geschrieben, die durch EXEL, DBASE etc. ausgewertet werden kann. Die Textdatei beinhaltetet für jeden Event folgende Einträge: Datum, Uhrzeit, IP des proDNC, Change x,x,x,x, und Level x,x,x,x.

Die Programm-Oberfläche ermöglicht folgende Funktionen:

**Dateiauswahl**, **aktivieren**/**deaktivieren** der Protokolldatei, **Clear**, **Farbe, Beenden.**

**Dateiauswahl:** Vorgabe eines Verzeichnisses, in welches die Datei event.txt gesetzt wird. Ohne Vorgabe befindet sich die Datei event.txt im gleichen Verzeichnis als das Programm MCA MDI.exe. ( Verzeichnis, Dateiname und Erweiterung sind frei wählbar!)

**Aktivieren:** des Schreibens in die Textdatei.

**Clear:** Löschen aller Einträge im lokalen Fenster.

**Farbe:** Farbgestaltung des Fensters (s. Server).

**Beenden:** Verlassen des Programms.

Note: Das proDNC meldet auch Stromausfälle von proDNC und CNC. Beim Einschalten der CNC mit proDNC wird folgender Eintrag in die Textdatei geschrieben:

Datum, Uhrzeit, IP, Change 0,0,0,0 Level 1,1,1,1.

Wird der Server MCAMDI.exe nicht gestartet oder ist ausgefallen, werden alle "events" im proDNC zwischengespeichert und beim Neustart des Servers in der Textdatei nachgetragen!

#### **Benachrichtigung:** (nur für EURO-ISDN).

Ermöglicht die Überwachung von CNC Maschinen mit telefonischer Benachrichtigung. Ein potenzialfreier Meldekontakt an der CNC, der bei Maschinenfehlfunktionen schließt, wird mit dem MDI Eingang Kontakt 3 verbunden ( s. Zeichnung MDI im proDNC Handbuch) und löst eine telefonische Benachrichtigung über den ISDN Rechner an eine voreingestellte Telefonnummer aus.

Systemvoraussetzung:

Das Programm MCAMDI.exe muß auf einem Rechner im Netz installiert sein, der zusätzlich zur Netzwerkkarte mit einer ISDN Karte ausgestattet ist ( Internet-Funktionalität, CAPI driver ). Folgende Dateien sind notwendig: MCAmdi.exe, CapiRekorder.exe, AllOK.wav, Test.wav, Message.wav.

#### **Konfiguration:**

**Wiederholen:** Bei Eintrag **0:** Bei Teilnehmer besetzt werden 3 Wahlversuche mit einem Warteintervall von 5 Minuten zwischen den Anrufen gestartet. Ist der Teilnehmer nach Ablauf der Versuche nicht erreichbar, werden 3 Wahlversuche mit 5 Minuten Pause zwischen den Anrufen auf der Ersatznummer versucht**.** Bei Eintag 1,2,3.. Wird obiger Vorgang mit 30 Minuten Pause 1,2,3.. Mal wiederholt.

**Rückrufbar:** Wenn eingeschaltet, kann der Fehlerstatus des Systems abgefragt werden. Dazu wird die ISDN Nummer des Computers über ein Telefon angerufen.

**Vorwahl:** Nur Eingabe der Amtsholungziffer (wenn erforderlich; wird nur für den ISDN Test verwendet ). **Wichtig: Bei Vorwahl nie eine Telefonvorwahlnummer eingeben!**

#### **Rufnummer:** Nummer des ISDN Rechners.

( wird für die Funktion **Rückrufbar** und den lokalen ISDN Anlagentest verwendet ).

# **Neuer Eintrag:**

**IP: / Name:** select: öffnet das Fenster Namenzuordnung. Hier werden proDNC ausgewählt, die dem Alarmsystem zugeordnet werden.

**Meldungsdatei:** select: Zuordnung einer Meldungs-Datei zum gewählten proDNC.

# **Ändern:**

Eintrag in der Liste mit linker Maustaste selektieren, Taste Eintrag **Ändern** und nach Änderung mit **OK** bestätigen.

#### **Löschen:**

Löschen eines Eintrags aus der Liste mit Sicherheitsabfrage.

# **Select, Sel.All, Disselect, Diss. All:**

Dient zum Aktivieren/Deaktivieren der proDNC als Meldeboxen. Ein Aktivieren ist auch mittels linker Maustaste im jeweiligen Feld möglich.

#### **Telefonnummer:**

Amtholungsziffer ( wenn erforderlich ), Vorwahl und Rufnummer des Teilnehmers, der im Störfall angerufen werden soll.

# **Ersatznummer:**

Amtholungsziffer ( wenn erforderlich ), Vorwahl und Rufnummer des Ersatzteilnehmers.

#### **Test:**

Systemverifikation mittels Testanruf. Das System kann, aber muß dazu nicht eingeschaltet sein.

#### **EIN:**

Ausrufzeichen im grünen Feld zeigt Systembereitschaft. Beim Einschalten erfolgt ein Systemtest der lokalen Anlage.

#### **AUS:**

Ausrufzeichen im gelben Feld. System ist ausgeschaltet.

# **Handhabung auf der Teilnehmerseite:**

Telefontasten 1,2,3,0.

Wird der Teilnehmer im Störfall angerufen ergeben sich folgende Möglichkeiten.

Der Angerufene bestätigt mit Taste 1:

Dies bedeutet Annahme der Störmeldung. Das Alarmsystem wird deaktiviert!

Der Angerufene bestätigt mit Taste 2:

Dies bedeutet: Der Alarm wird bestätigt und zurückgesetzt. Die Fehlfunktion wird erkannt, aber der Angerufene entscheidet, daß momentan keine Notwendigkeit zur Intervention besteht. Das Alarmsystem bleibt aktive für alle anderen CNC Maschinen in der Alarmkette. Der Angerufene bestätigt mit Taste 3:

Dies bedeutet: Der Angerufene ist verhindert und bewirkt einen Anruf an die Ersatznummer. Taste 0 dient zur Wiederholung der Störmeldung.

Alle Aktionen des Angerufenen werden mit Datum und Uhrzeit protokolliert.

# **CapiRekorder:**

Das Programm CapiRekorder.exe dient zum Aufnehmen und Abspielen von Wav-Dateien über ein Telefon.

- 1. **Rufnummer des Telefons** eingeben, das zur Erstellung der Sprachdateien (.wav ) benutzt wird.
- 2. Über **Wählen** Meldedatei selektieren, oder Pfad und Name einer neuen Datei eintragen.
- 3. Taste **anrufen** anklicken.
- 4. Taste **Überschreiben** startet das Überschreiben einer Wav-Datei.
- 5. Taste **Aufnahme** dient zum Erstellen einer neuen Wav-Datei.
- 6. Taste **Wiedergabe** ermöglicht das Abhören der aufgesprochenen Datei.

# **Programmbeschreibung: MCA Message.exe** ( für Windows 95/98/ME/NT/2000 )

Das Programm MCA Message.exe dient zum Verschicken einer Kurznachricht an ein beliebiges proDNC von einer beliebigen Workstation im Netz ( max. 40 Zeichen ).

#### Bedienung:

- 1. IP Adresse des gewählten proDNC eingeben oder Taste **Liste** anklicken, IP/Name anklicken und mit Taste **Auswählen** bestätigen.
- 2. Mit linker Maustaste **Verbinden** anklicken. Oberes Fenster zeigt die momentane Display-Anzeige des gewählten proDNC.
- 3. Mit linker Maustaste **schreiben** anklicken, bzw. mit **löschen** alten Text löschen. Text eingeben und **senden** anklicken. Der verschickte Text wird im oberen Fenster angezeigt.

 Farbgestaltung des Fensters: Mit rechter Maustaste in das Fenster klicken, mit linker Maustaste Farbe anklicken. Farbeinstellfenster öffnet : (s. Server).

# **Programm MCA Konfig.exe** ( für Windows 95/98/ME/NT/2000 )

Das Konfigurationstool MCA Konfig wird zum Einstellen und Überprüfen aller proDNC Parameter über das Netz benutzt.

Bedienung des Programms:

- 1. IP des proDNC eingeben oder Taste **Liste** anklicken, IP/Name auswählen und mit Taste **Auswählen** bestätigen.
- 2. Mit linker Maustaste **Auslesen** anklicken.
- 3. Verbindung zum proDNC wird aufgebaut und momentane Einstellungen werden ausgelesen.
- 4. Werden Einstellungen verändert, über Taste **Laden** rückspeichern.

Note: Neue Einstellungen werden erst durch ein Reset am proDNC wirksam! ( Einstell.->Passwort->Geraet->Reset->Reset! ).

Die Einstellungen jedes proDNC können mittels "Datei->Speichern in" archiviert und über "Datei->Öffnen" wieder geholt werden.

Erklärung der einzelnen Werte:

Wert 1: Passwort: 0000 - 9999 (default: 4321)

Wert 2: MDI Kontakte: Auswählen wenn MDI Auswertung nötig.

Wert 3: Blackboxmodus: Enable Blackbox Modus.

Wert 4: Autoersatzserver: Automatischer Zugriff auf den Ersatzserver ohne Rückfrage. Vorgesehen bei großen Systemen mit Betreuung und hoher Verfügbarkeit!

Wert 5: DTR Fehlermeldung. Nur Blackbox Betrieb; verursacht eine Standardfehlermeldung auf der Konsole der CNC. (Leitung pin20 proDNC nach pin 6 CNC im Datenkabel muß vorhanden sein! Auch muß die CNC Steuerung einen Autoempfangsmodus haben!)

Wert 6: Dummyprogramm Fehlermeldung: Übertragungsfehler werden mittels Dummyprogramm an die CNC gemeldet. (Nur Blackbox Betrieb. Nur möglich bei Steuerungen, die immer automatisch auf Empfang gehen!)

Wert 7: Senden passwortgeschützt: Rückspeichern zum Server ist nur mit Passworts möglich.

Wert 8: Timeout COM-Port (default 24 = 6 sec.). Werden am COM-Port für mehr als 6 Sek. keine Daten empfangen, wird das Programm abgeschlossen.

Wert 9: Timeout Ethernet (default 30 sec.)

Wert 10: Timeout Connect (default 5 sec.)

Wert 11: Wartezeit Empfangsbeginn (default 15 sec.). FürBlackbox Betrieb. Zeit die CNC Steuerung auf Empfang zu stellen nach dem Senden eines Dummy-Programms.

Wert 12: DTR Fehlermeldezeit: (default 5 sec.). DTR Leiteung 5 Sek. lang high.

Wert 13: Wartezeit Fehlermeldeprogramm.(default 5 sec.). Zeit CNC umzustellen, um Dummyprogramm Fehlermeldungen zu empfangen. (nur Blackbox Modus)

Wert 14: Baudrate COM-Port (300 bis 19200 Baud einstellbar).

Wert 15: Datenformat COM-Port.

Wert 16: Flußsteuerung COM-Port (**keine** nur für 20 mA Stromschleife).

Wert 17: IP des Hauptdatenservers (default: 192.168.32.101)

Wert 18: IP des Ersatzservers falls vorhanden (default 192.168.32.102)

Wert 19: IP des MDI Servers (default:192.168.32.101). Zur Auswertung der MDI Kontakte.

Wert 20: Steuerzeichen mit dem Blackbox Befehle beginnen.( default = ()

Wert 21: Blackbox Befehl Programm vom Server holen ( $delta = *$ )

Wert 22: Blackbox Befehl dieses Programm zum Server senden ( default = - )

Wert 23: Blackbox Befehl das nachfolgende Programm zum Server senden ( $\text{default} = +$ )

Wert 24: Steuerzeichen mit dem Blackbox Befehle enden. ( default = ) )

Wert 25: Frei belegbare Sonderzeichen der Tastatur zur Eingabe des Programmnamens.

Wert 26: Begrüßungszeile (beliebige Text).

Wert 27: Hauptmenü (beliebiger Text).

Die grüne Taste "CHECK" überprüft alle Eingaben auf Gültigkeit!

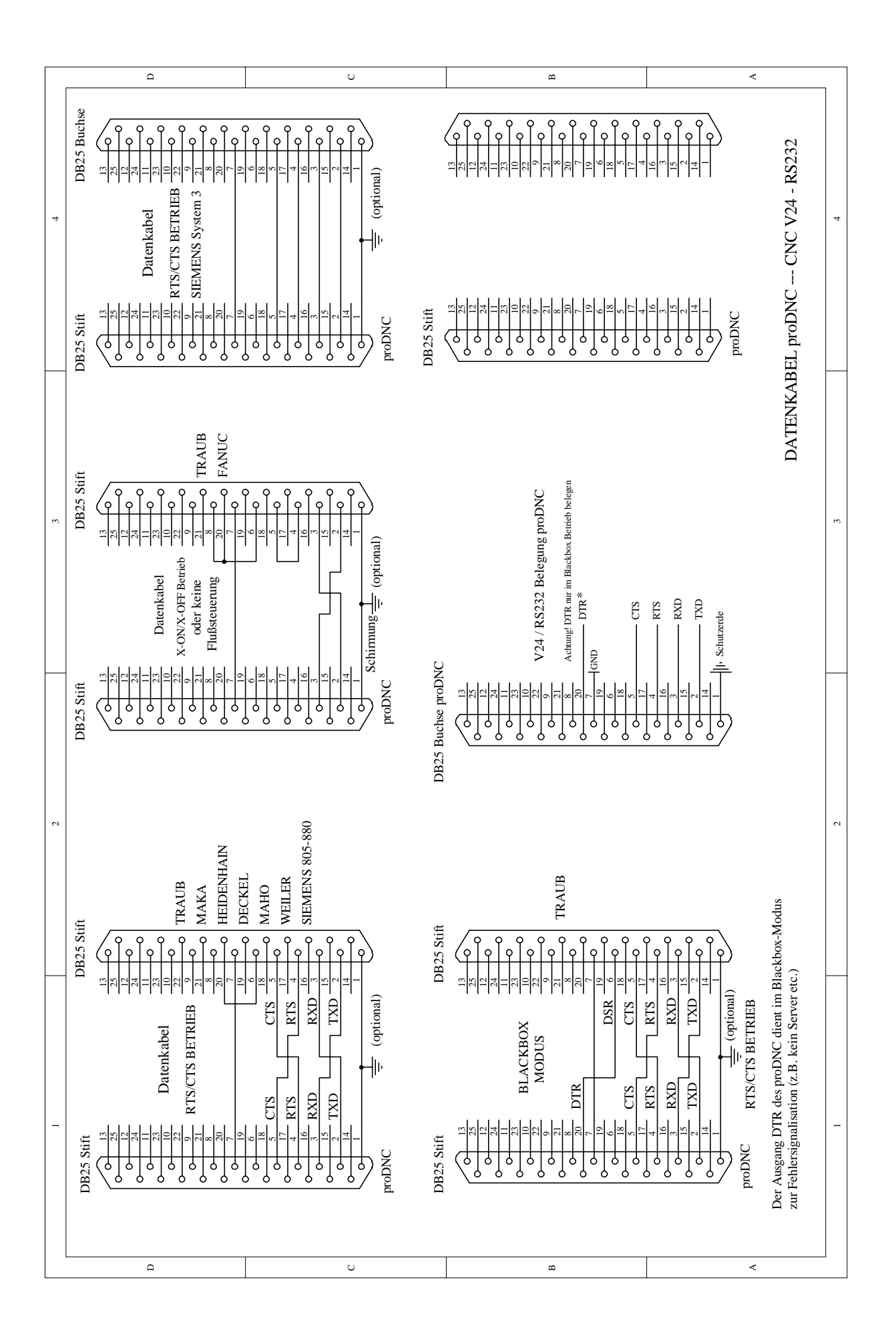

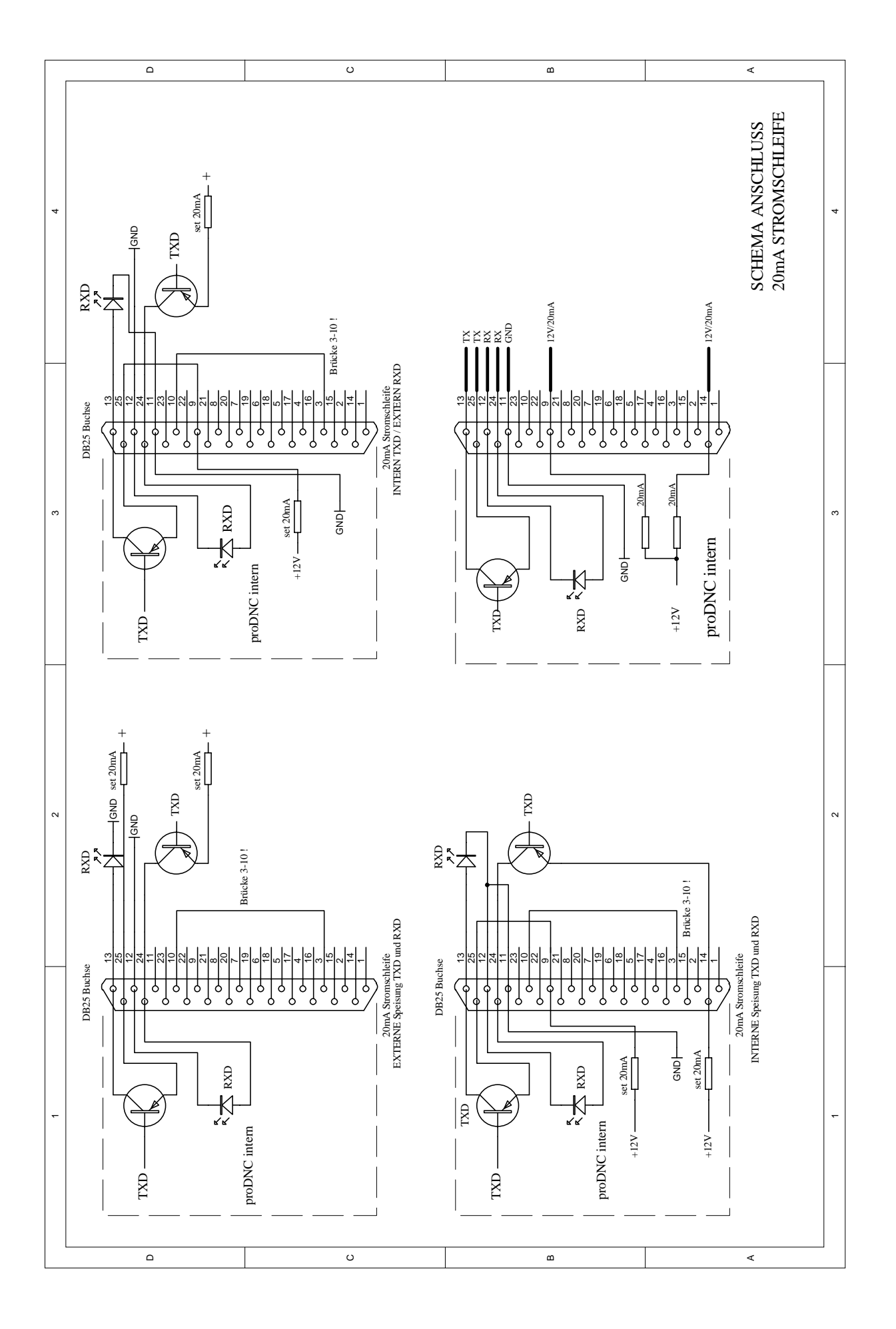

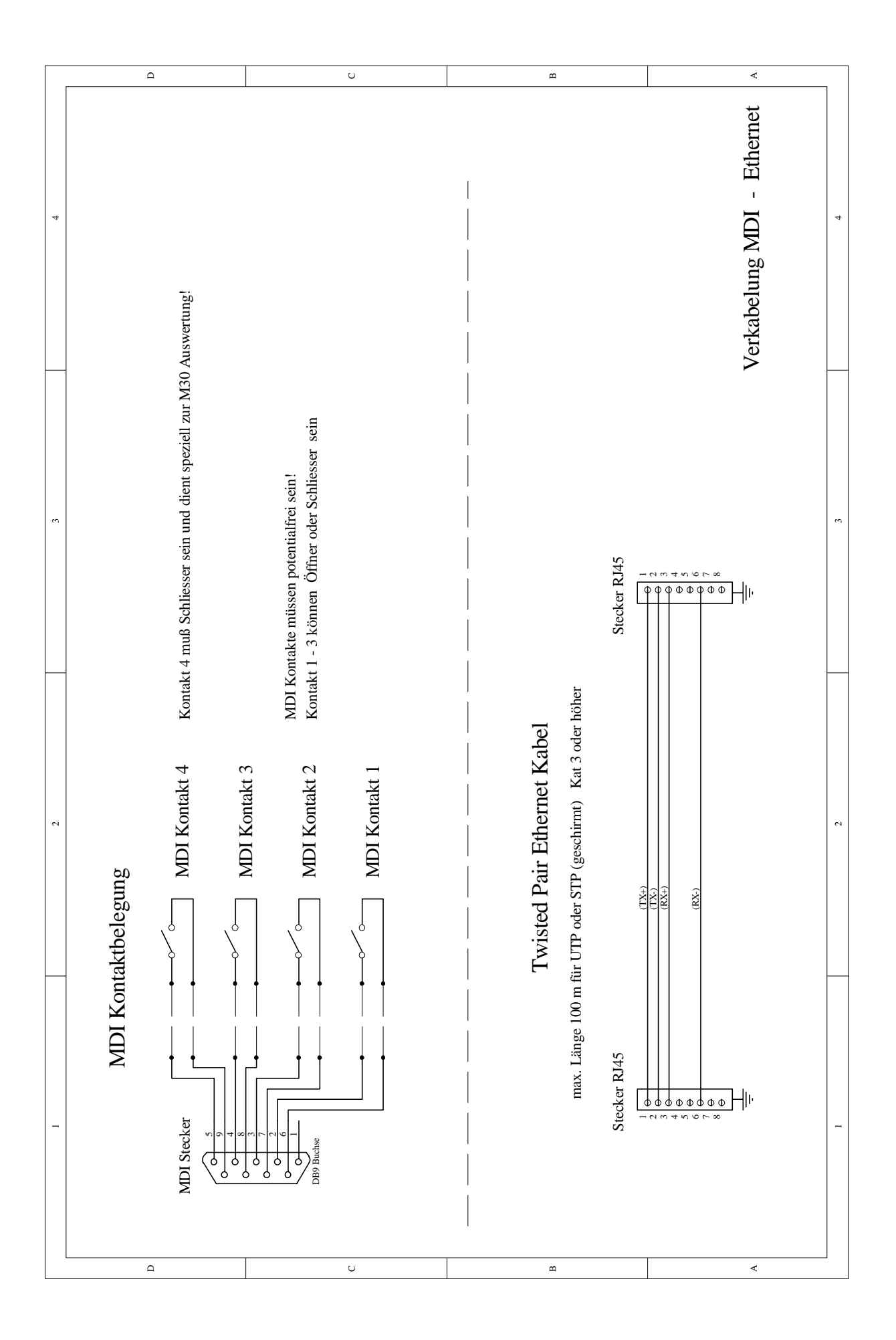

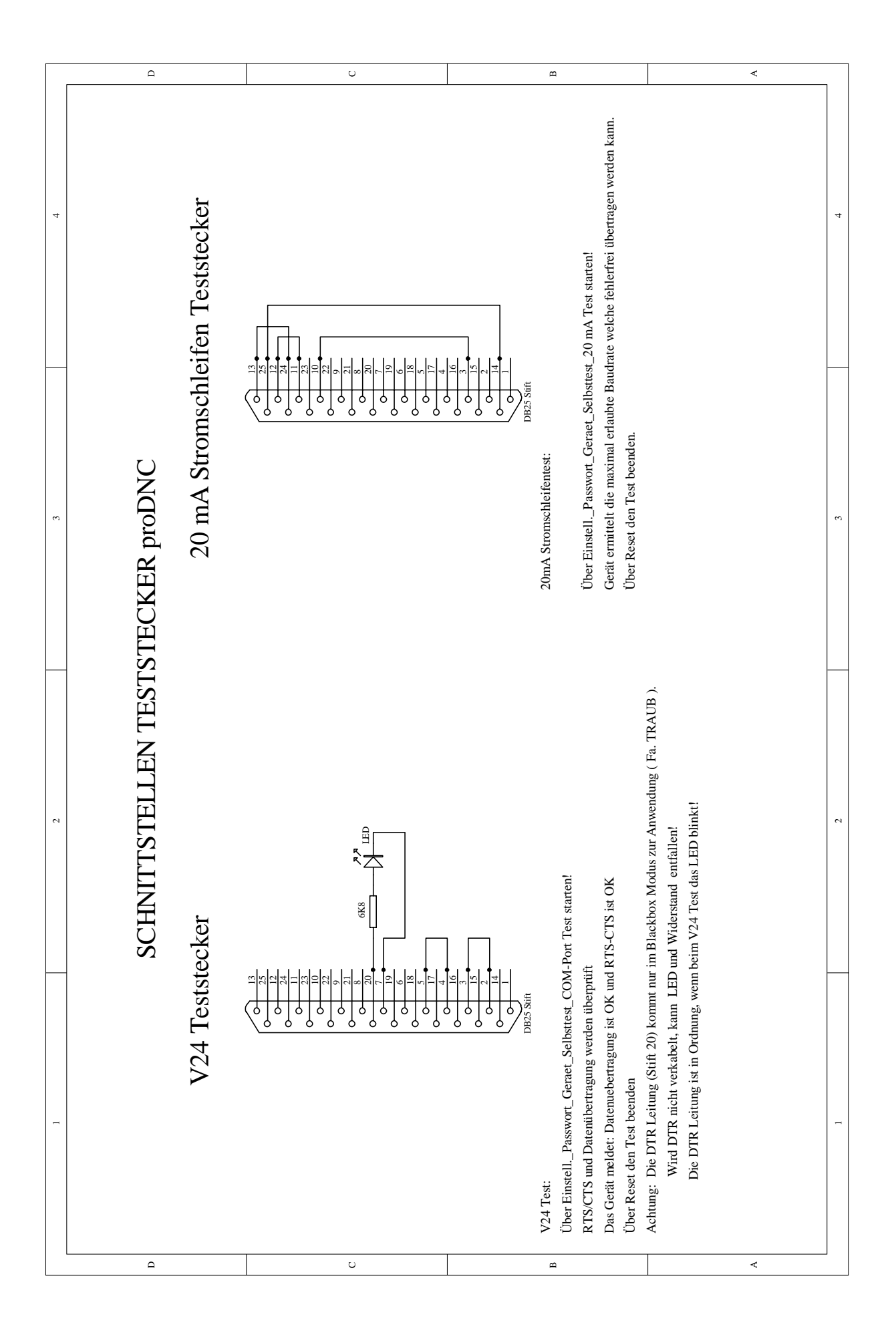

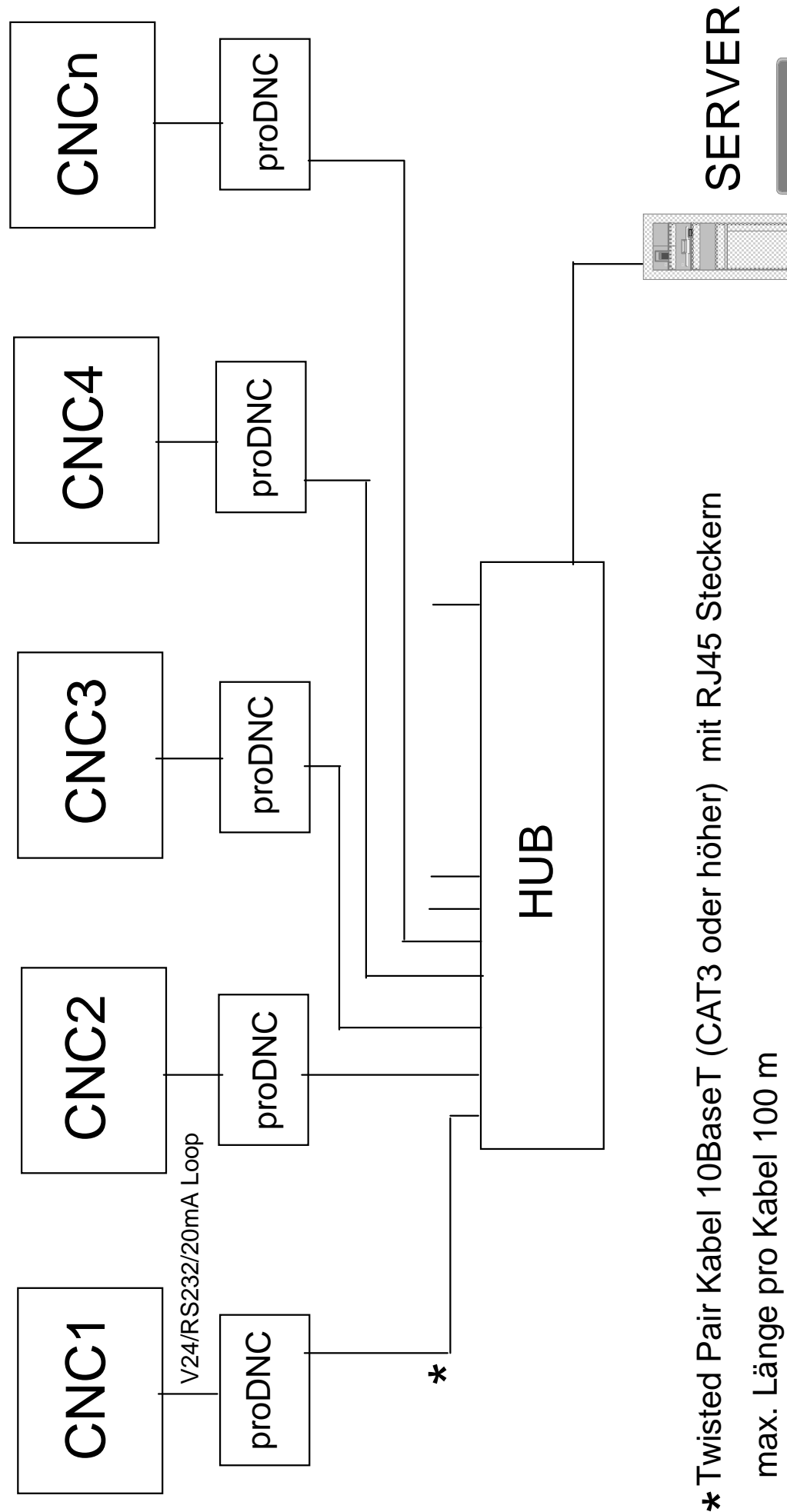

Beispiel einer einfachen Vernetzung Ethernet 10BaseT Beispiel einer einfachen Vernetzung Ethernet 10BaseT

alle Ethernet Kabel nicht gekreuzt!

alle Ethernet Kabel nicht gekreuzt!

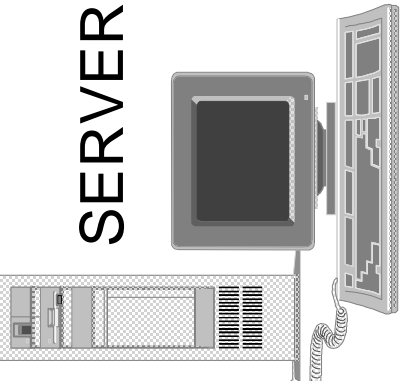

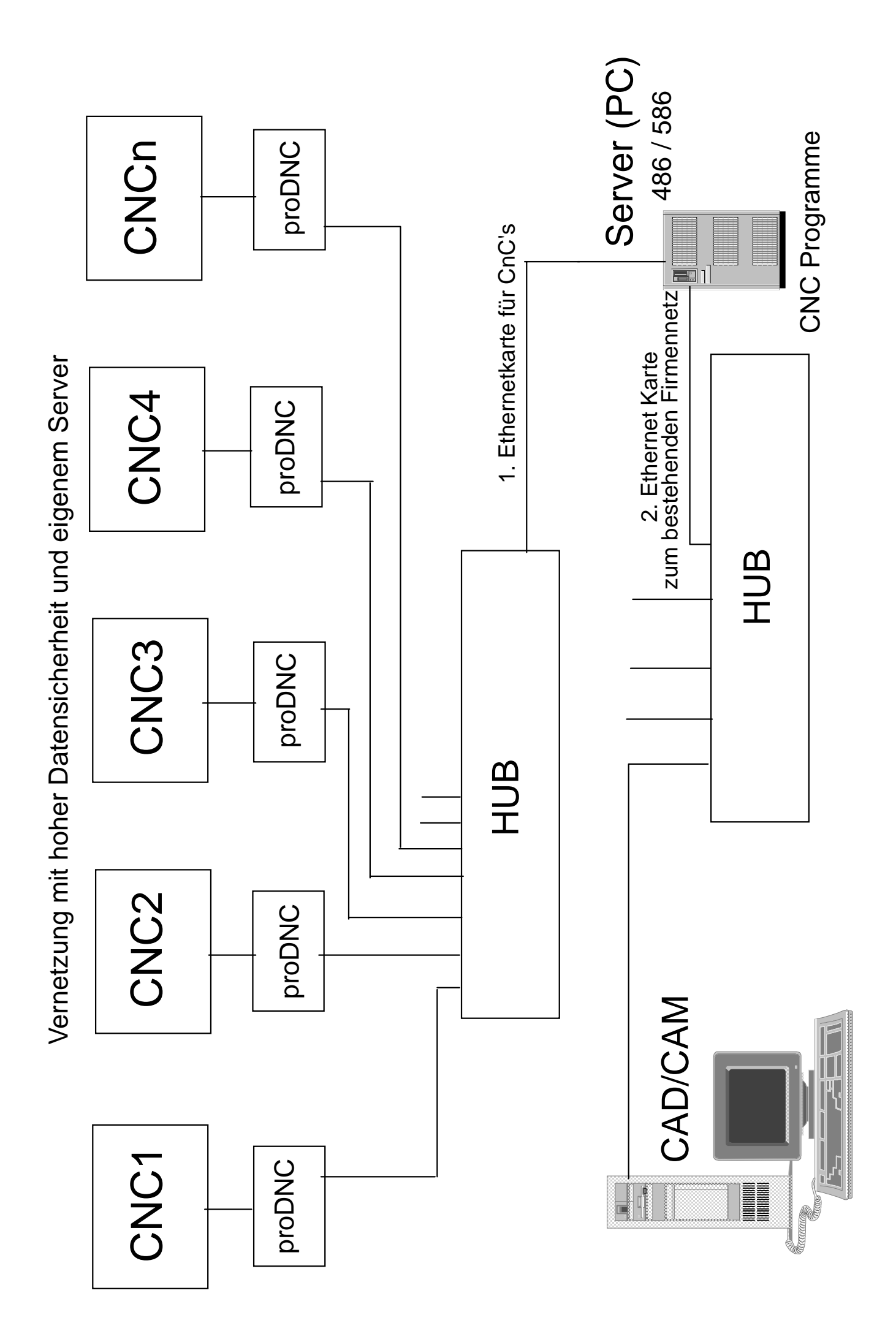

![](_page_23_Figure_0.jpeg)